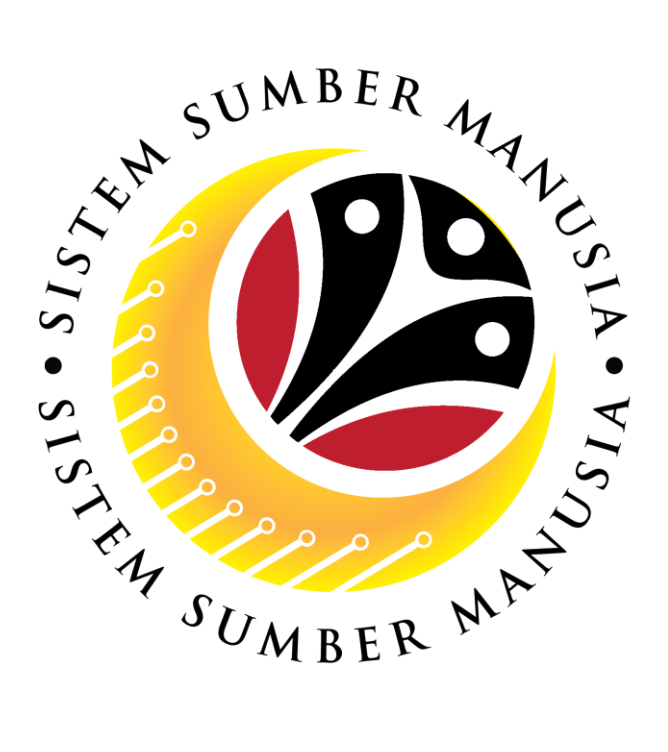

# **SISTEM SUMBER MANUSIA**

**User Guide For SPA Approver Backend (SAP GUI)**

**Employee Movement (PA):** *Penyerapan* **Open Vote**

**VERSION: 1.0**

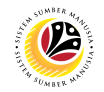

### <span id="page-1-0"></span>**INTRODUCTION**

This user guide acts as a reference for **SPA Approver (Back User)** to manage **Employee Movement:** *Penyerapan* **Open Vote**. In this user guide, it will show:

All Company and Individual names used in this user guide have been created for guidance on using SSM.

Where possible; user guide developers have attempted to avoid using actual Companies and Individuals; any similarities are coincidental.

Changes and updates to the system may lead to updates to the user guide from time to time.

Should you have any questions or require additional assistance with the user guide materials, please contact the **SSM Help Desk.**

### **GLOSSARY**

The following acronyms will be used frequently:

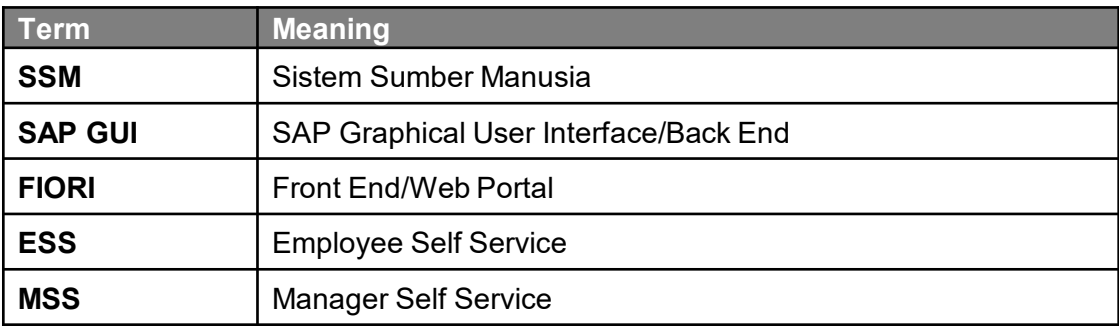

### **FURTHER ASSISTANCE**

Should you have any questions or require additional assistance with the user guide materials, please contact **SSM Help Desk** at **+673 238 2227** or e-mail at **ssm.helpdesk@dynamiktechnologies.com.bn**.

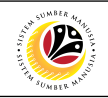

# **Table of Content**

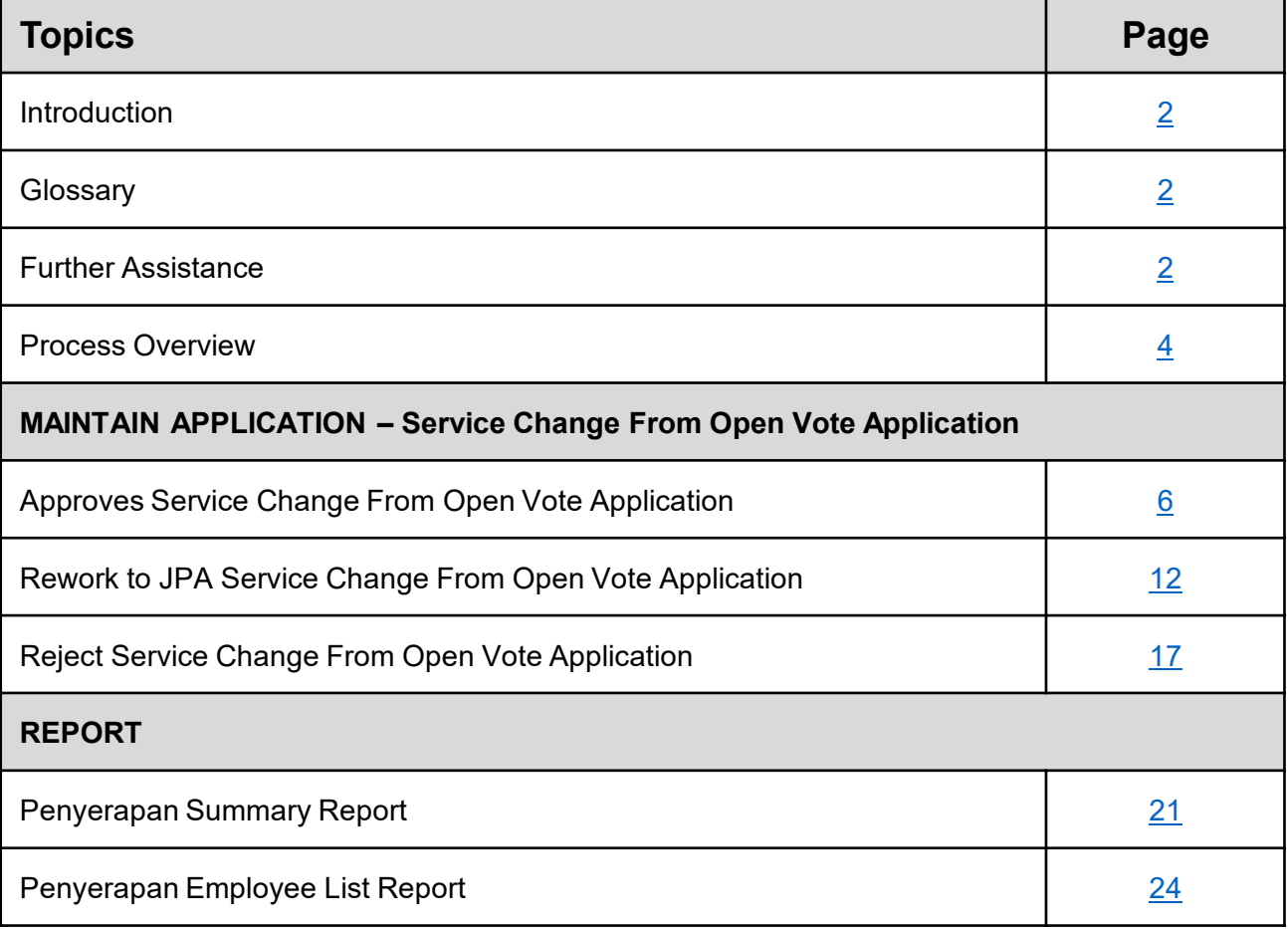

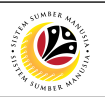

### **Process Overview**

### **Approves Service Change From Open Vote Application**

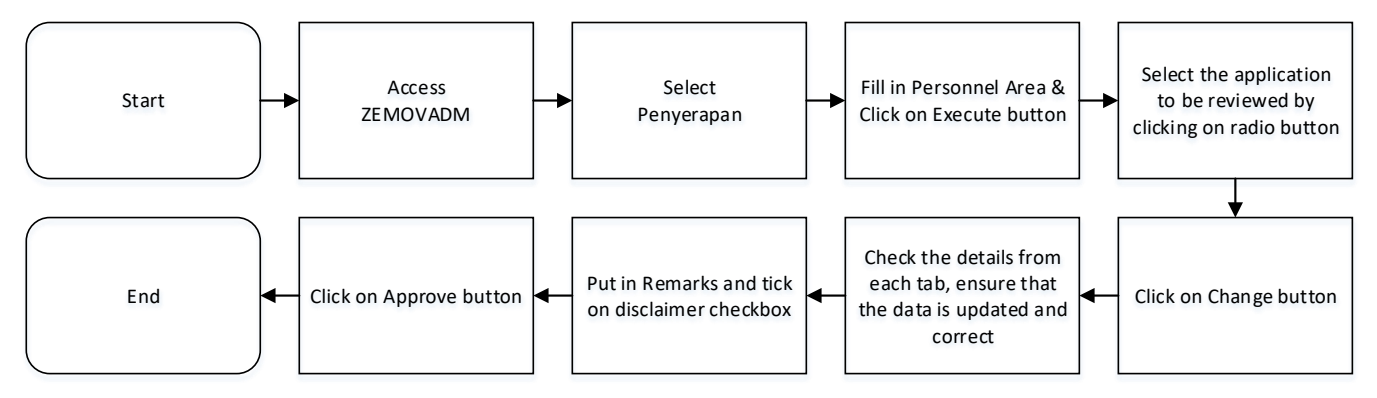

### **Rework to JPA Service Change From Open Vote Application**

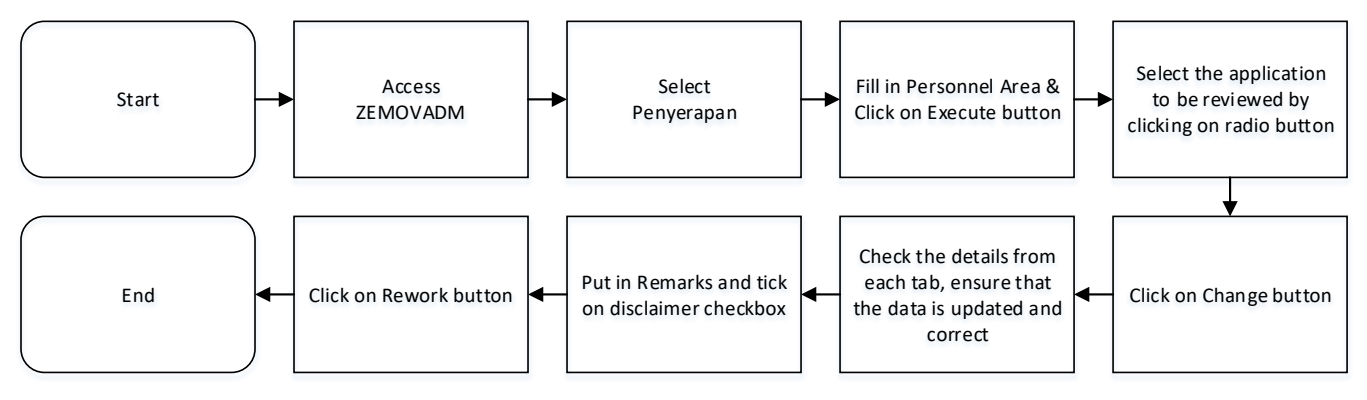

### **Reject Service Change From Open Vote Application**

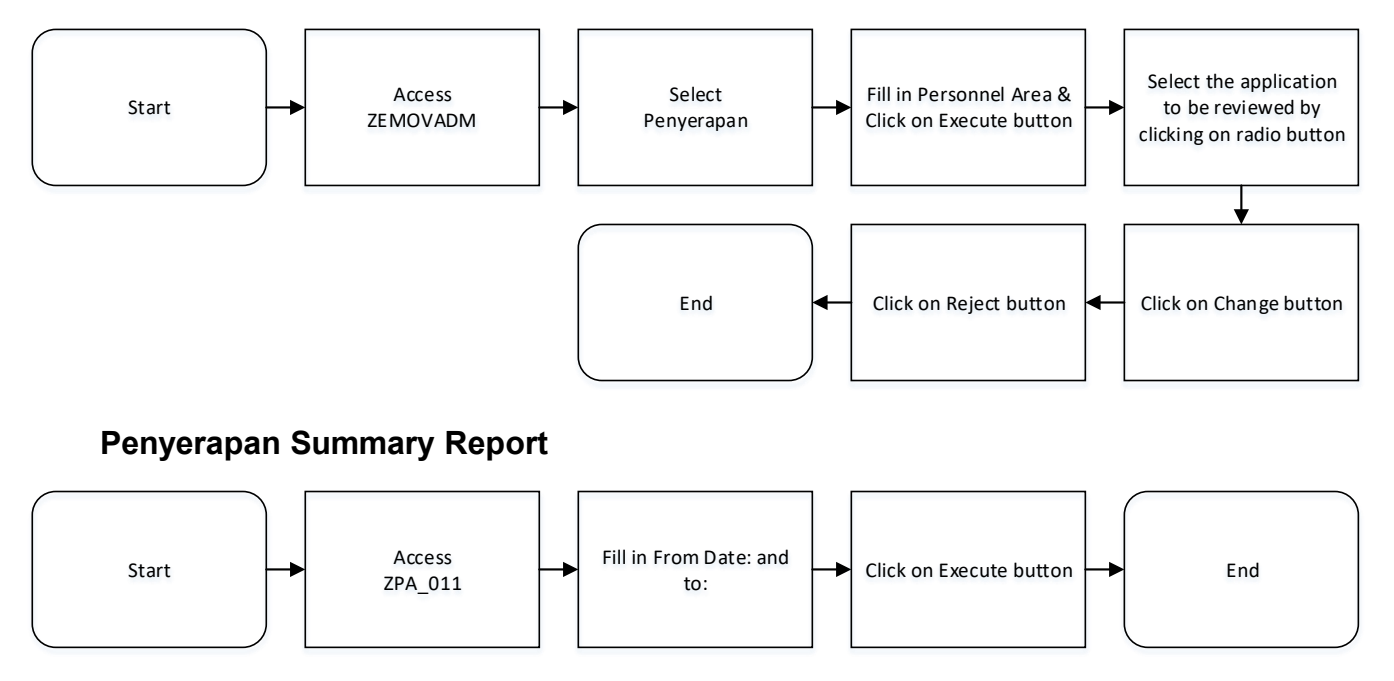

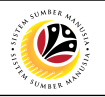

#### **Penyerapan Employee List Report**

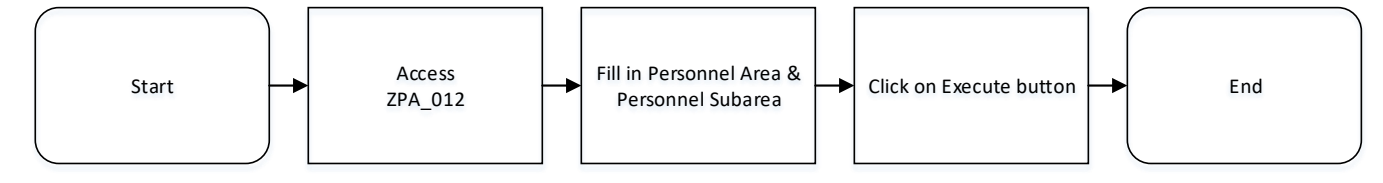

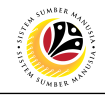

<span id="page-5-0"></span>**APPROVES SERVICE CHANGE FROM OPEN VOTE APPLICATION Back-End User** SPA Approver

Log into **SAP GUI (Back-End)** and proceed with the following steps.

1. Enter transaction code (t-code) **ZEMOVADM** in the search bar.

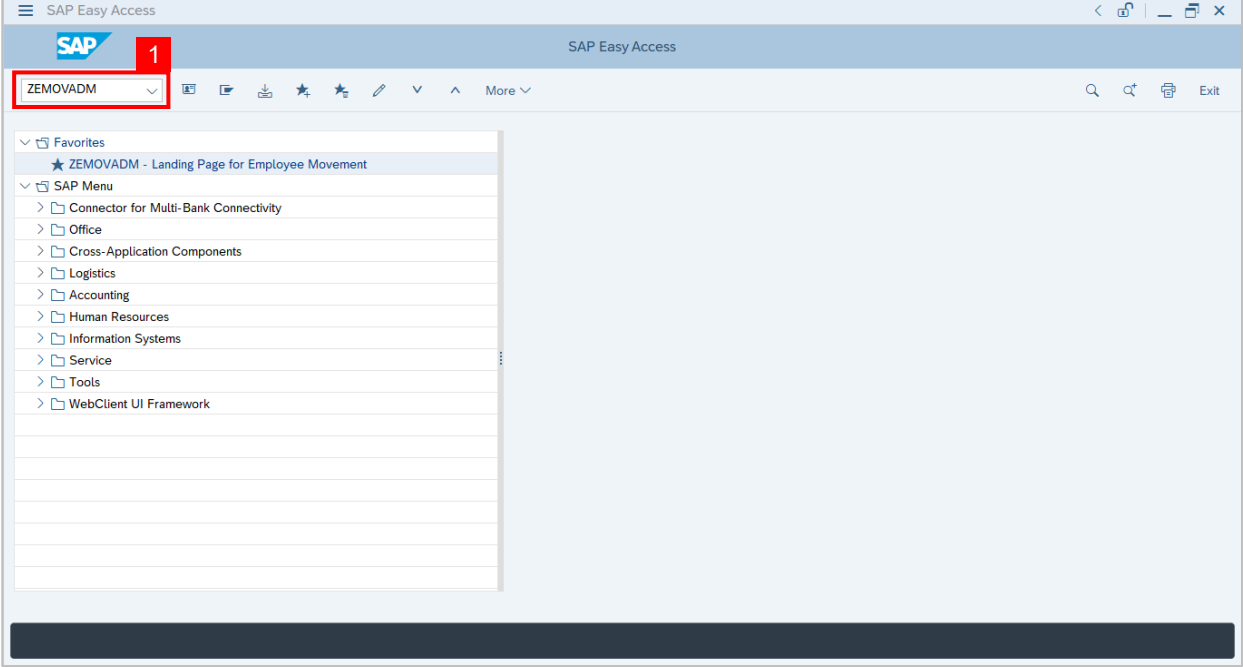

**Note:** Employee Movement page will be displayed.

2. Click on **Penyerapan** button.

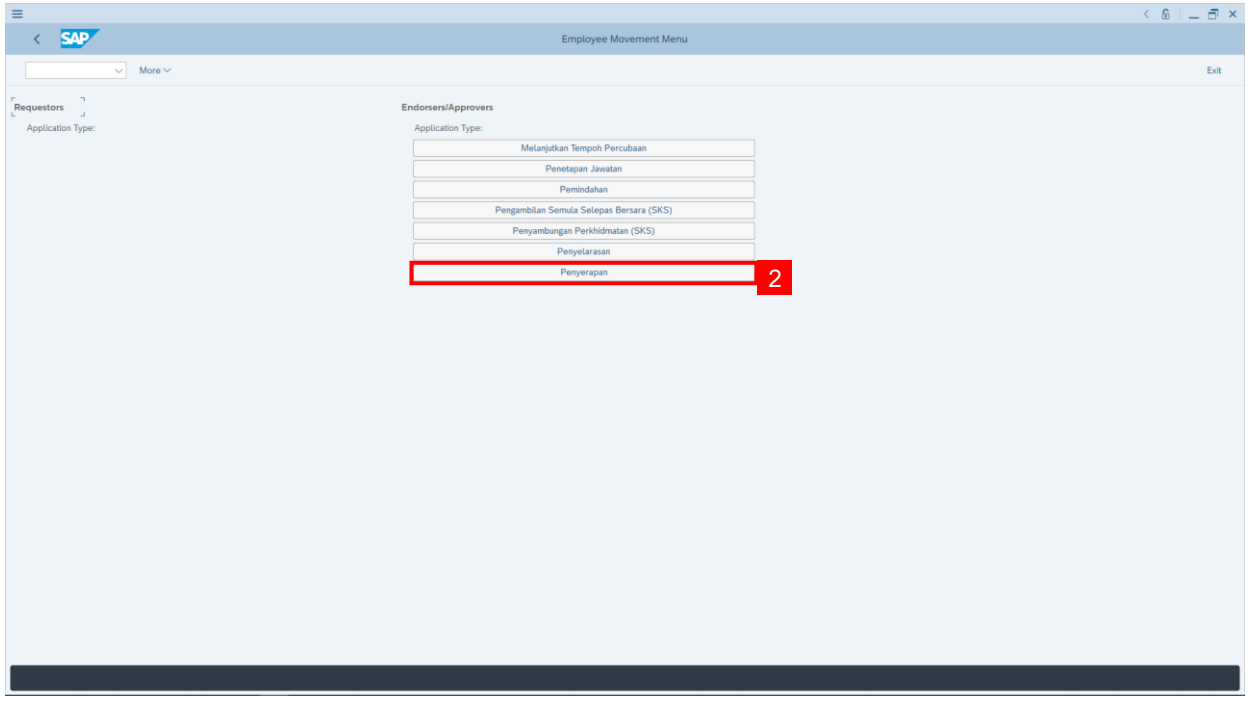

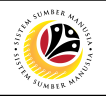

#### 3. Fill in **Personnel Area.**

**Note: Personnel Subarea, Employee Group, Employee Subgroup** are optional to fill in.

4. User may filter specific **Application Status / ID** when required.

#### 5. Click on **Execute** button.

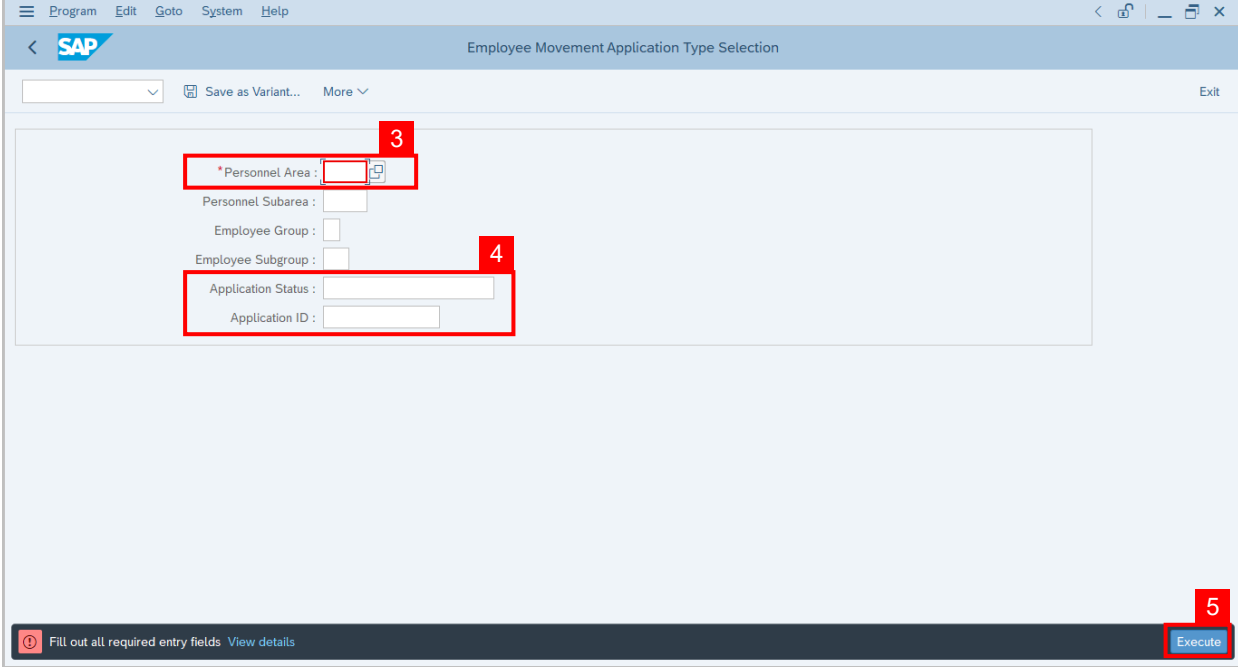

**Note:** Application List – Approver page will be displayed.

- 6. Select the correct **Application ID / Personnel Number** by clicking on the **radio button**.
- 7. Click on **change** icon to **approve** the application.

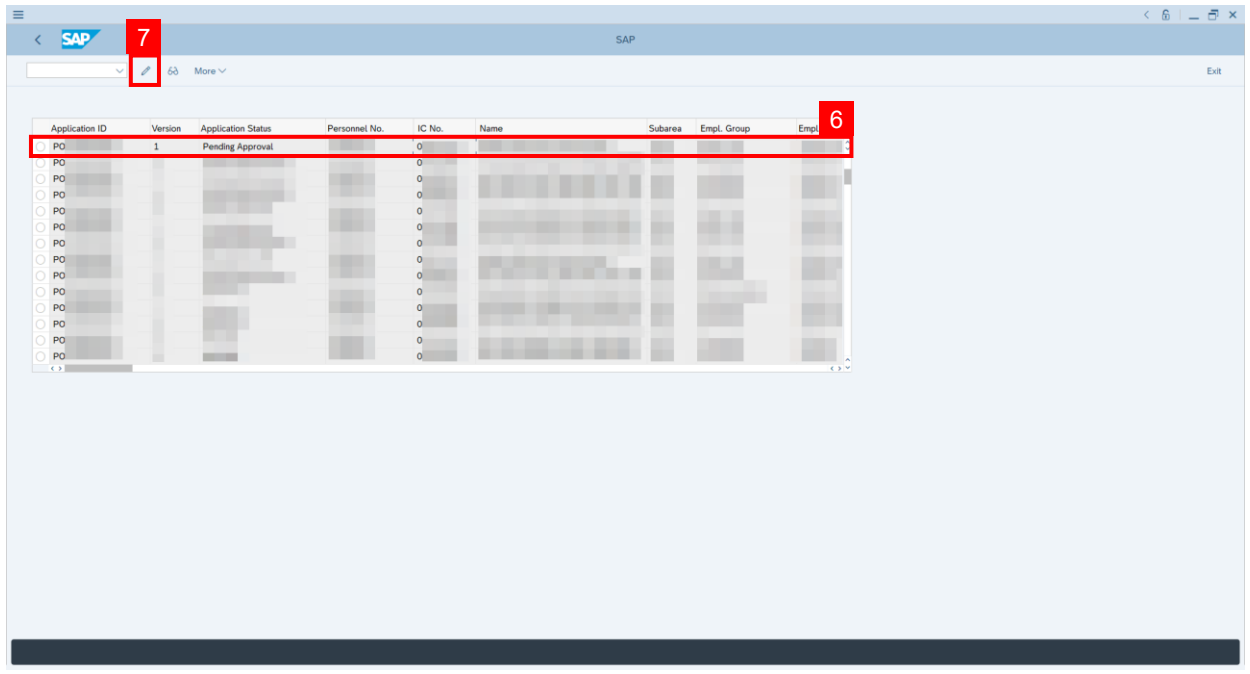

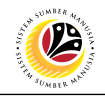

**Note: Application List – Approver** page will be displayed.

- 8. User can download **Service Record**.
- 9. User can **check the employee details** from **each tab.**

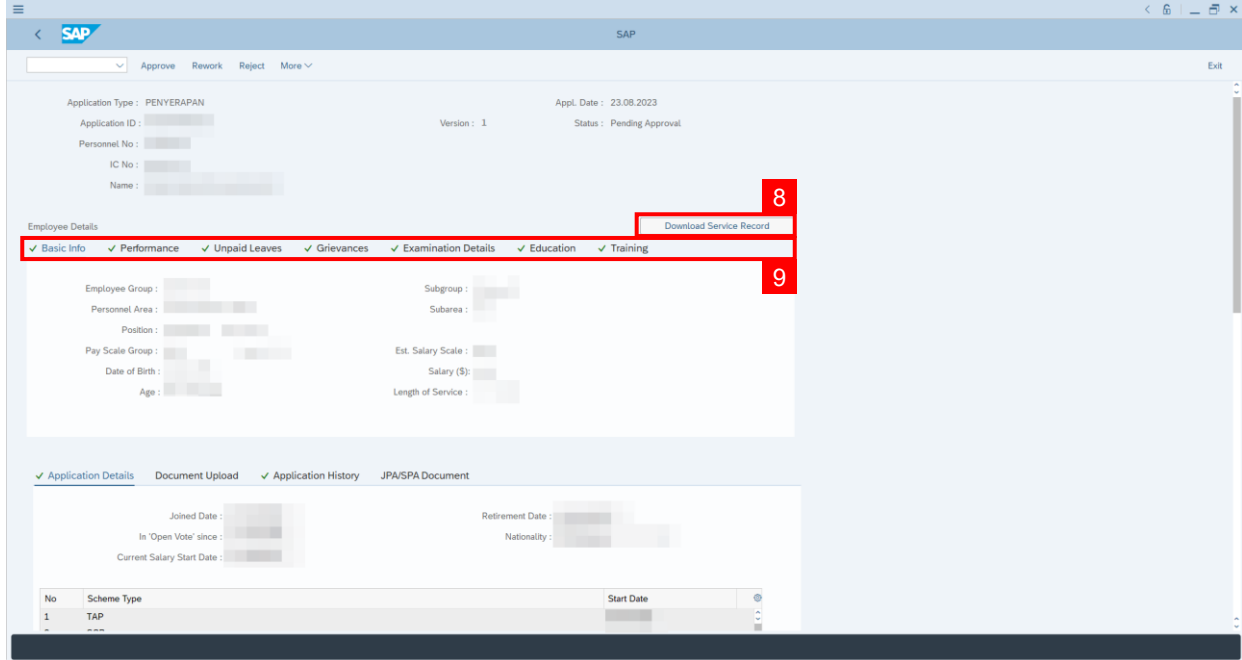

10. Navigate to **Application Detail** and User may review that all information is correct. User may also amend **Proposed Penyerapan Details** under **SPA column** accordingly, if required, except for the greyed-out fields.

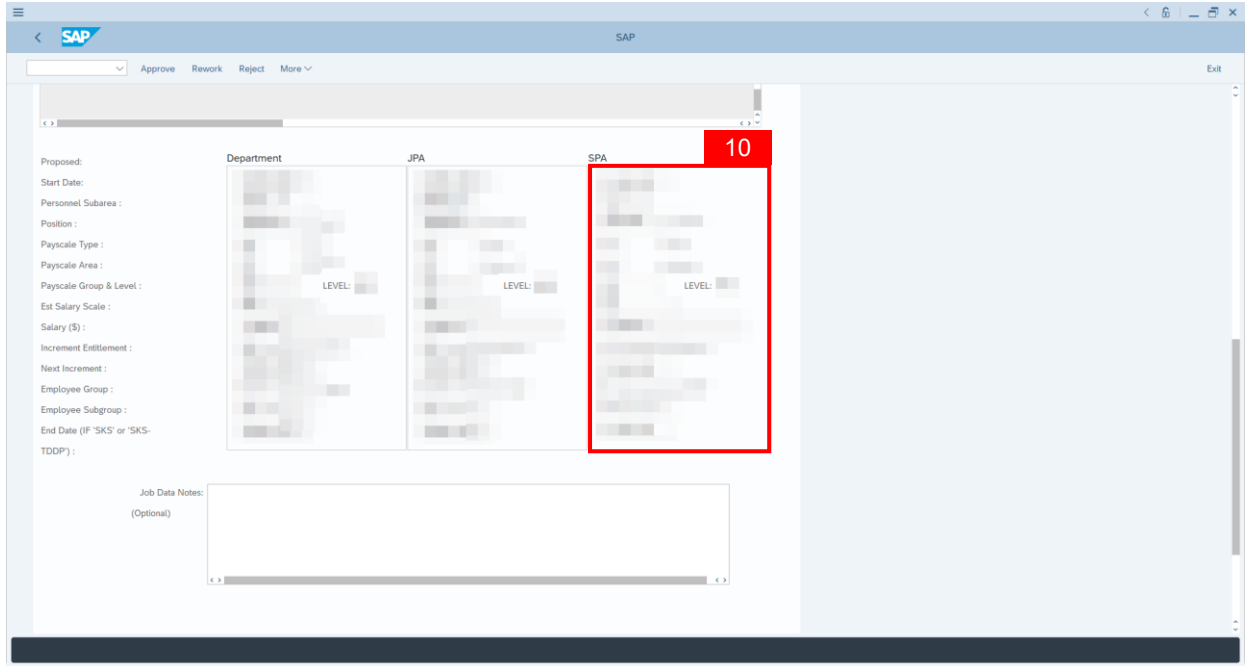

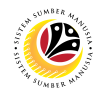

11. To upload any attachment, navigate to **JPA/SPA Document Upload** tab.

#### **Note: JPA/SPA Document Upload tab** will **not be accessible to Department HR Admin.**

12. Click on **Lookup** button.

**Note**: **SPA Approver** may upload **file attachments** if required.

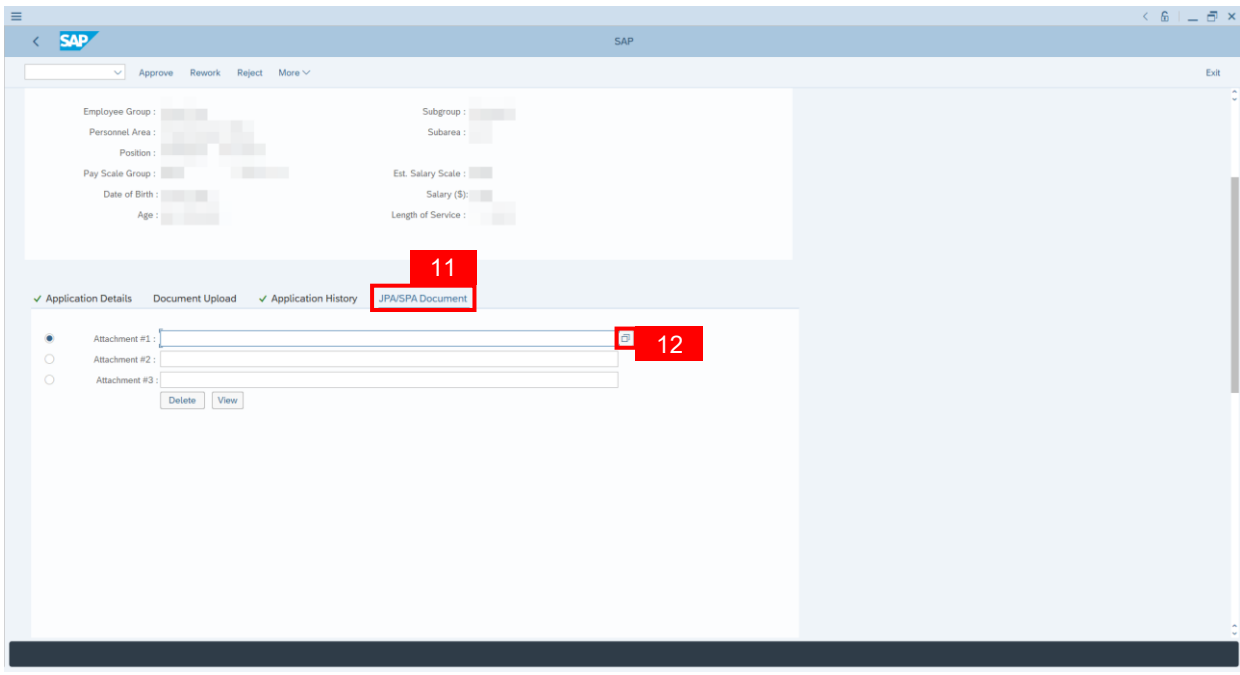

13. Fill in **Remarks,** if any. It will appear at **Application History** to view.

14. **Click on the checkbox** to agree with the disclaimer.

15. Click on **Approve** button to submit the application for **Service Change from Open** 

**Vote.** 

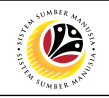

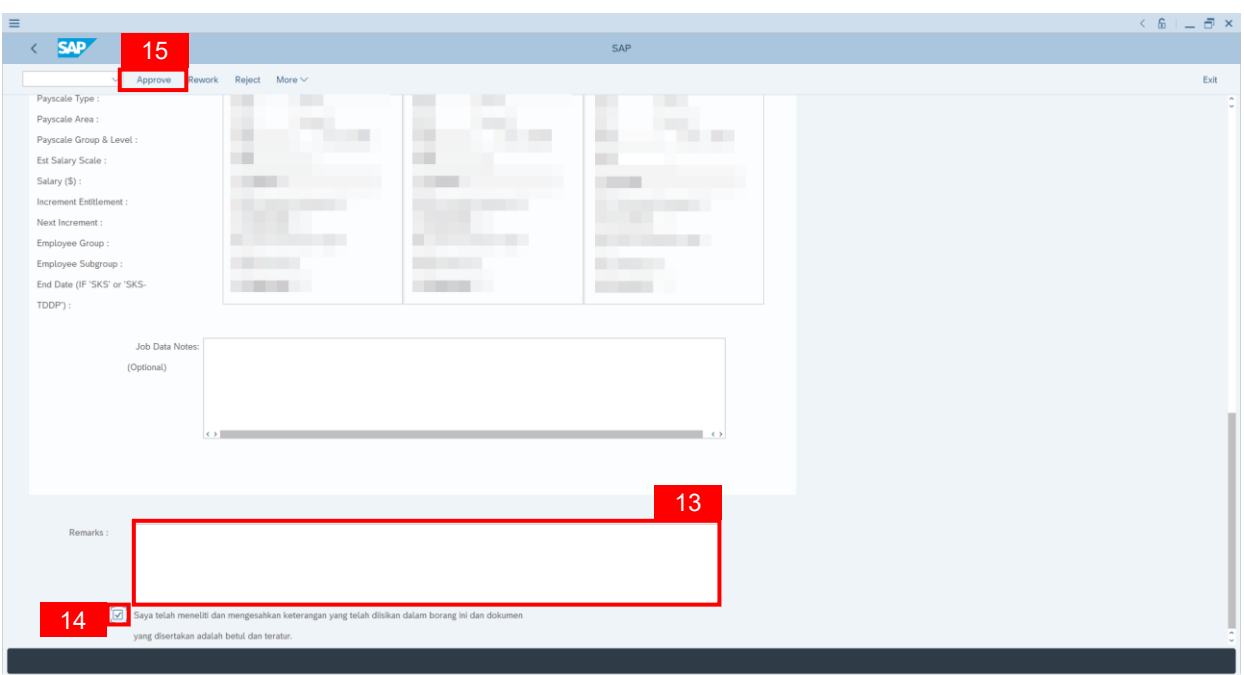

**Note:** Application List – Approver will be displayed.

- 16. The **Application ID** will remain the same.
- 17. The **Version** number will be 1 (Version 1).

18. The **Application Status** will show as **Approved**.

**Outcome: Service Change from Open Vote Application has successfully been approved.**

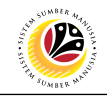

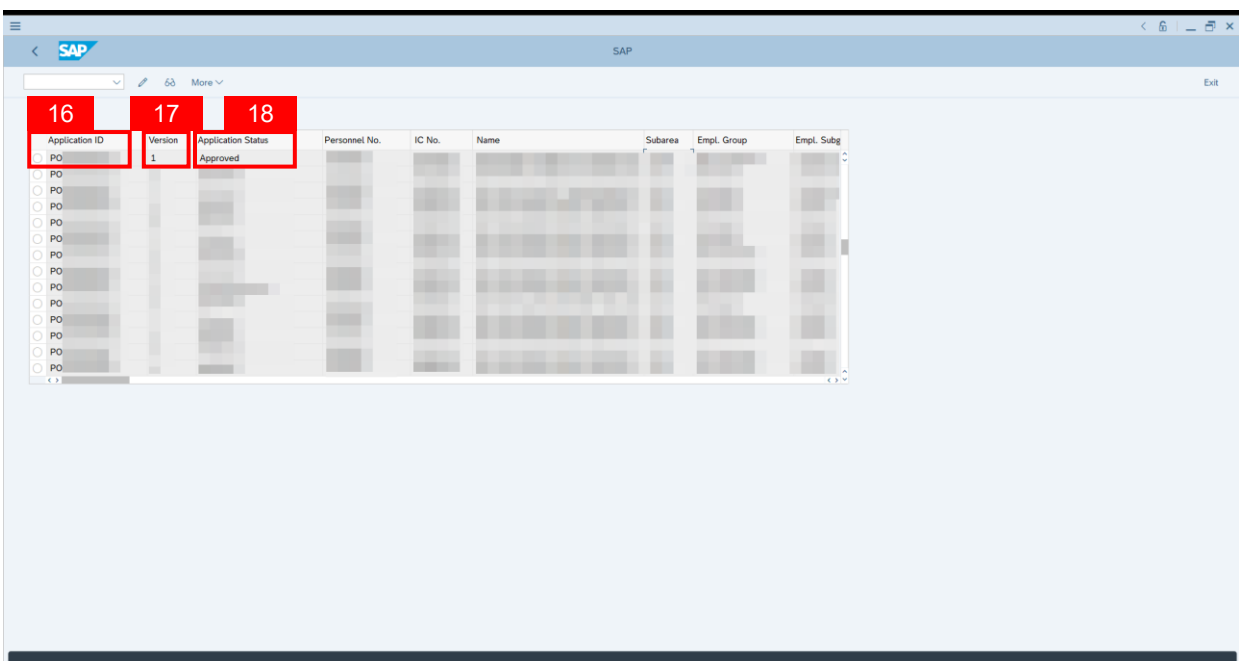

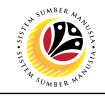

<span id="page-11-0"></span>**REWORK TO JPA SERVICE CHANGE FROM OPEN VOTE APPLICATION Back-End User** SPA Approver

Log into **SAP GUI (Back-End)** and proceed with the following steps.

1. Enter transaction code (t-code) **ZEMOVADM** in the search bar.

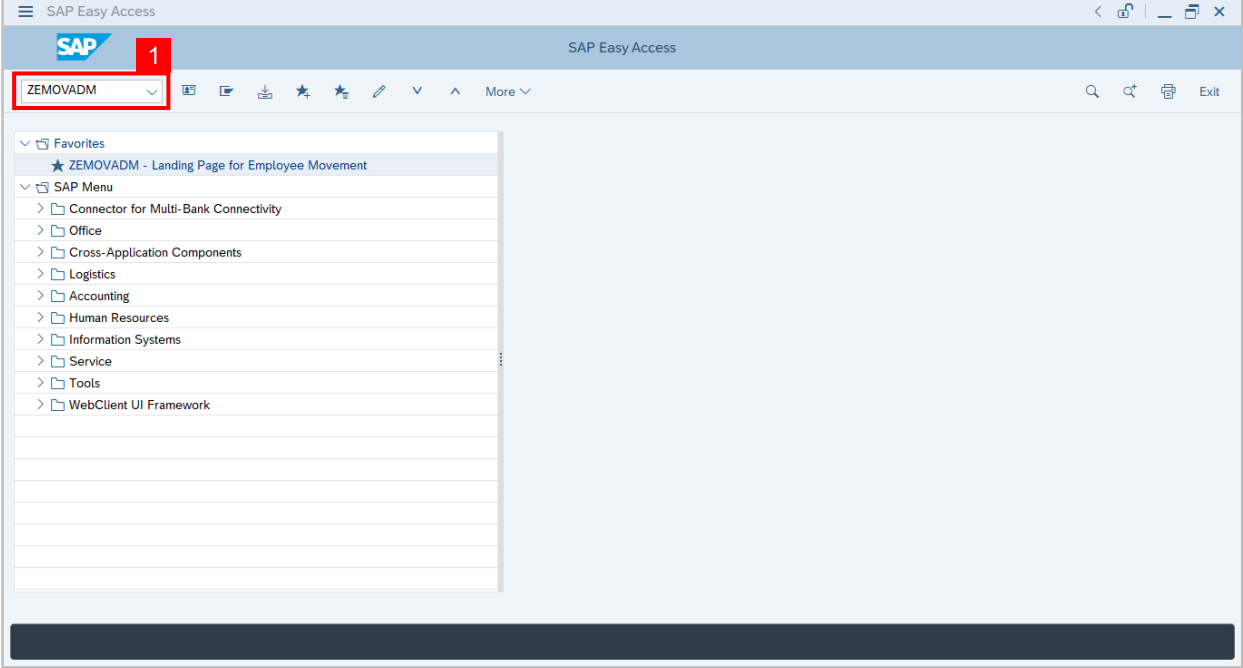

**Note:** Employee Movement page will be displayed.

2. Click on **Penyerapan** button.

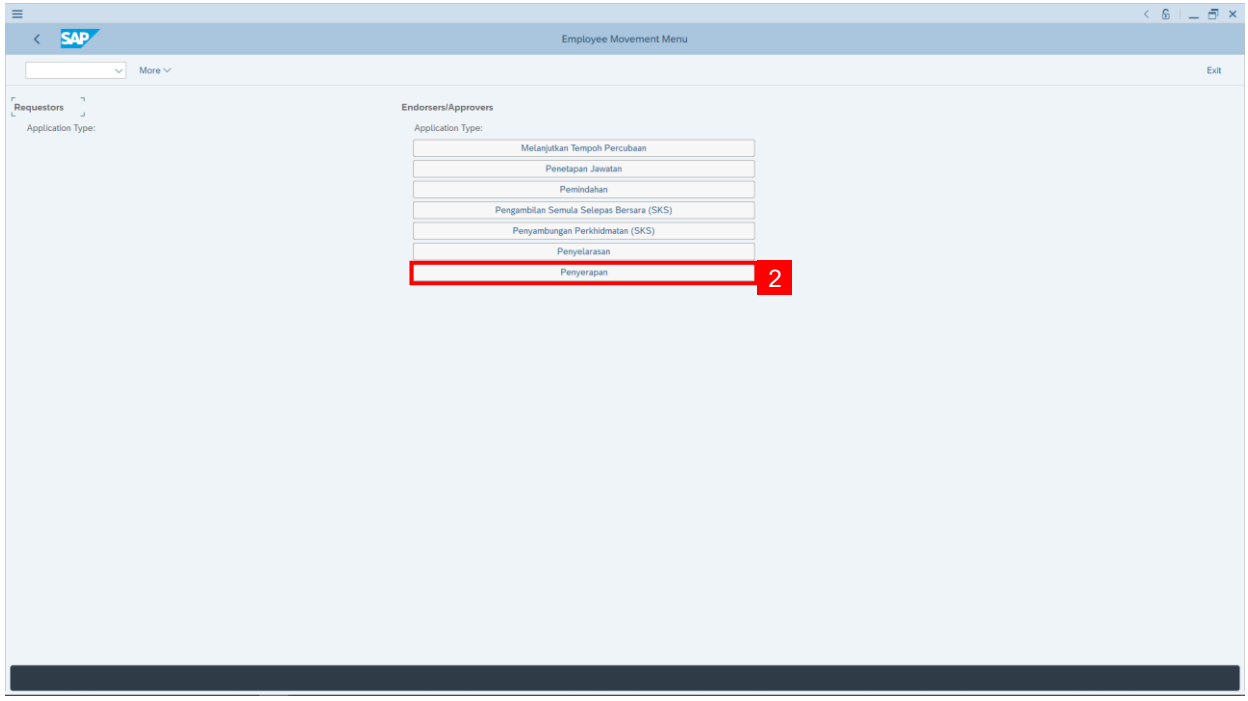

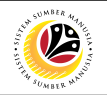

#### 3. Fill in **Personnel Area.**

**Note: Personnel Subarea, Employee Group, Employee Subgroup** are optional to fill in.

4. User may filter specific **Application Status / ID** when required.

#### 5. Click on **Execute** button.

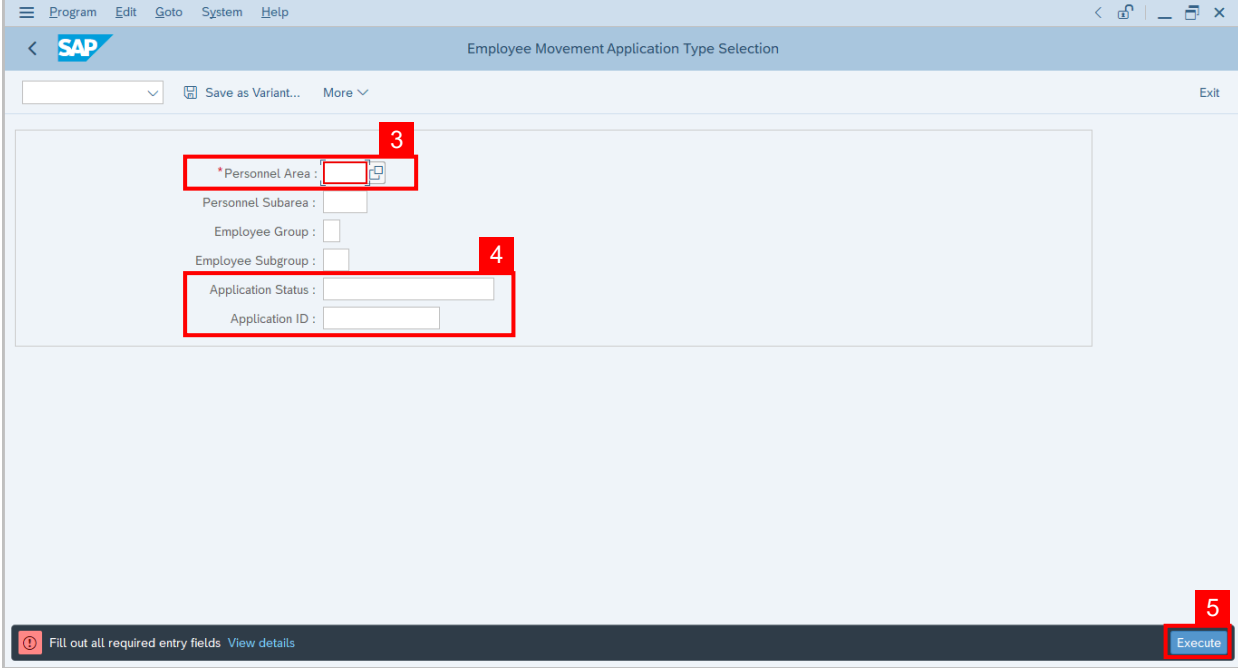

**Note:** Application List – Approver page will be displayed.

- 6. Select the correct **Application ID / Personnel Number** by clicking on the **radio button**.
- 7. Click on **change** icon to **approve** the application.

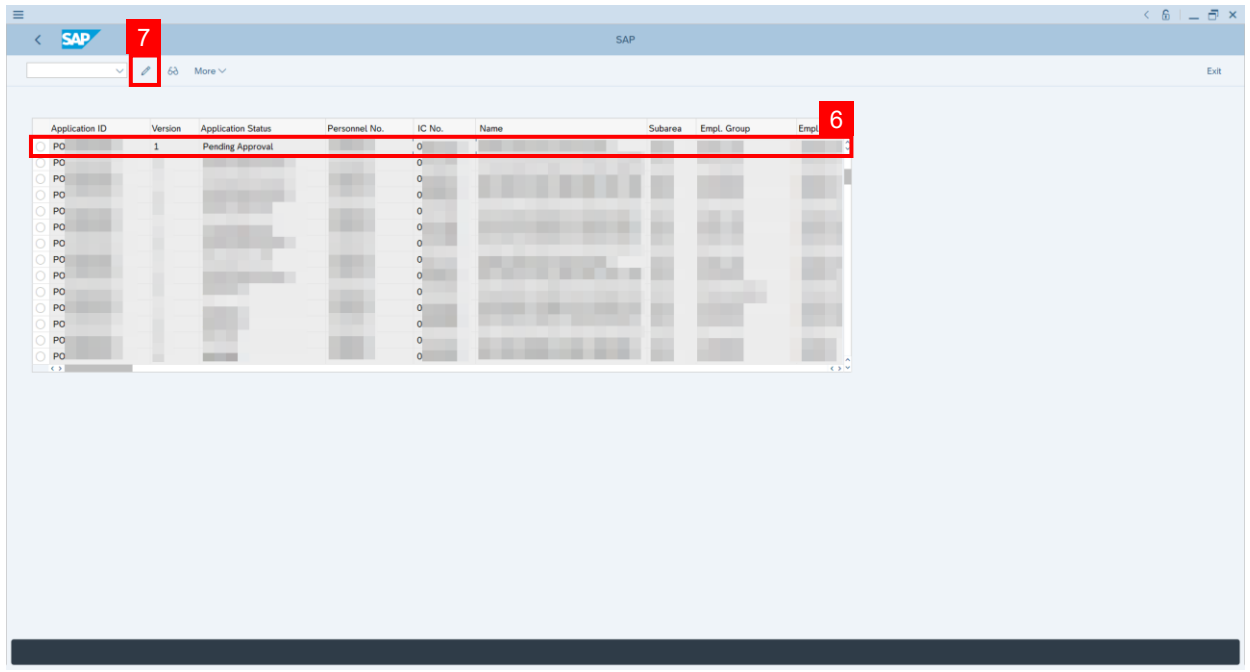

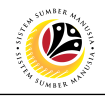

**Note: Application List – Approver** page will be displayed.

- 8. User can download **Service Record**.
- 9. User can **check the employee details** from **each tab.**

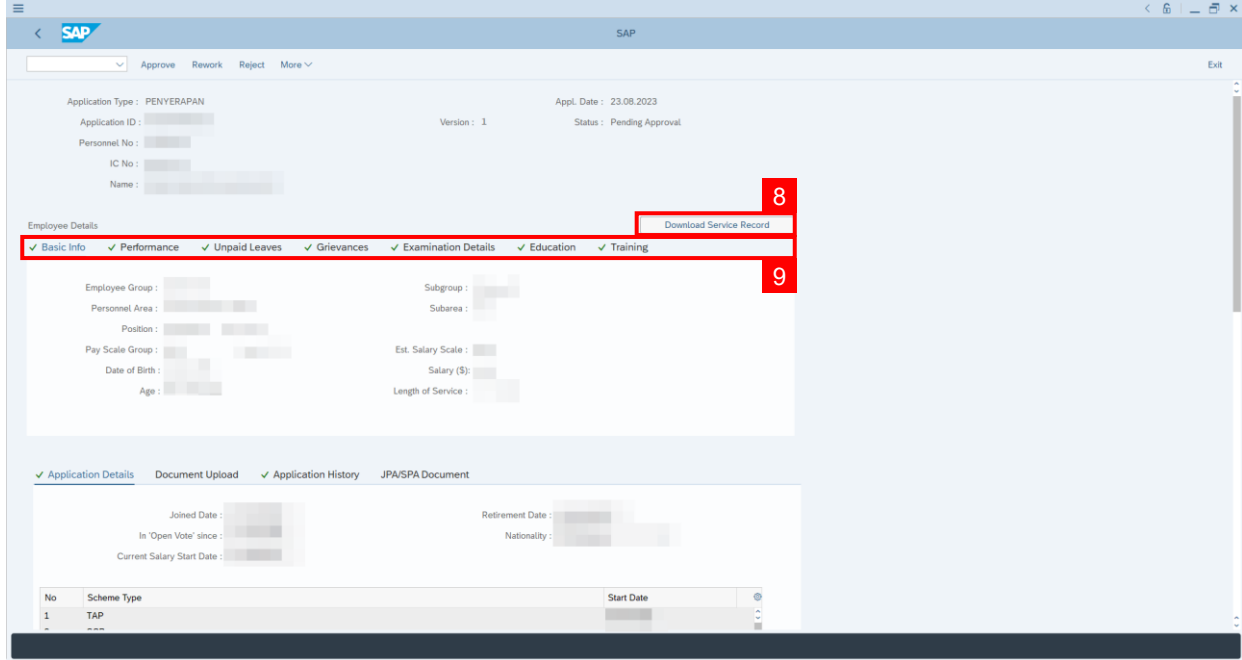

10. Navigate to **Application Detail** and User may review that all information is correct. User may also amend **Proposed Penyerapan Details** under **SPA column** accordingly, if required, except for the greyed-out fields.

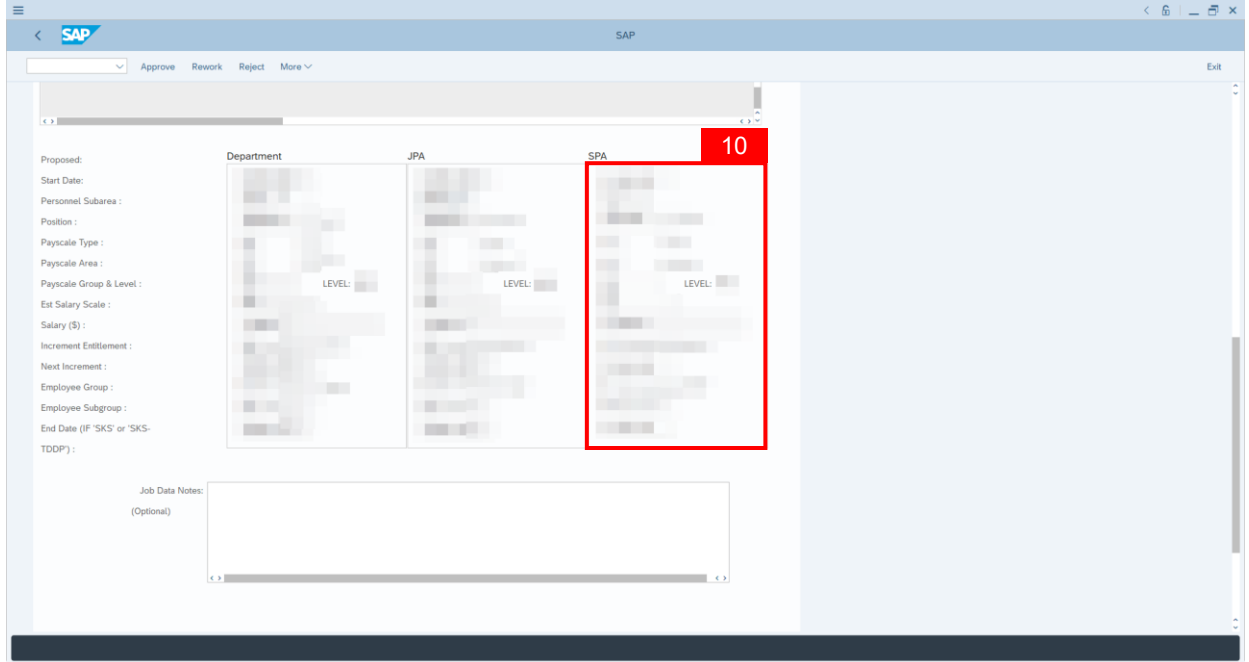

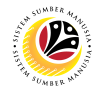

11. Fill in **Remarks, reason(s) of application being reworked**. It will appear at

**Application History** for **JPA Endorser** to view.

12. **Click on the checkbox** to agree with the disclaimer.

13. Click on **Rework** button to submit the application for **Service Change from Open Vote.** 

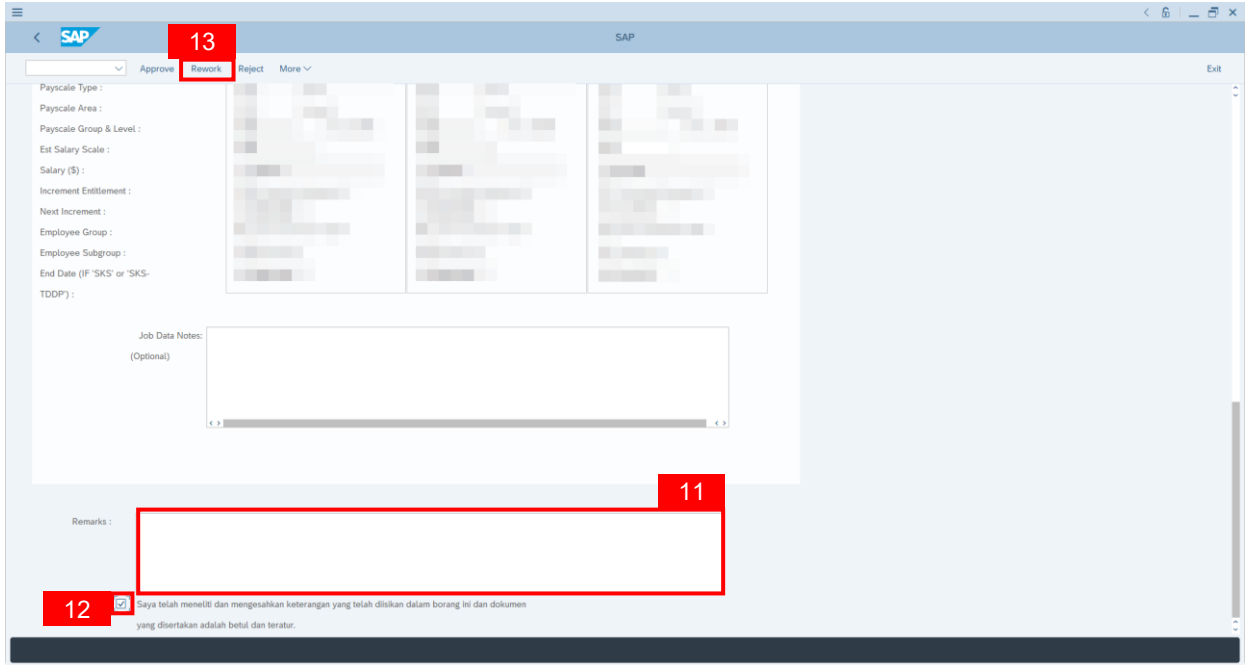

**Note:** Application List – Requestor will be displayed.

- 14. The **Application ID** will remain the same.
- 15. The **Version** number will be 1 (Version 1).
- 16. The **Application Status** will show as **Rework to Admin**.

**Outcome: Service Change from Open Vote Application has been successfully reworked to admin.**

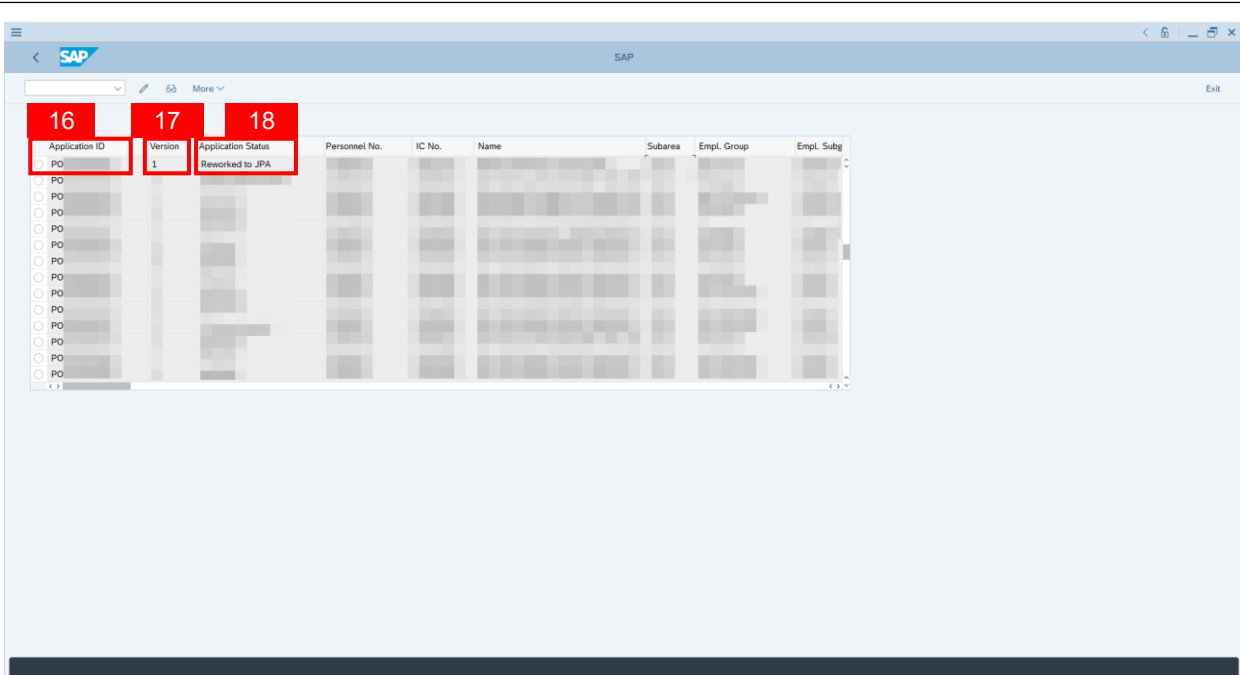

 $\overline{\mathcal{P}}$ 

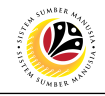

<span id="page-16-0"></span>**REJECT SERVICE CHANGE FROM OPEN VOTE APPLICATION Back-End User** SPA Approver

Log into **SAP GUI (Back-End)** and proceed with the following steps.

1. Enter transaction code (t-code) **ZEMOVADM** in the search bar.

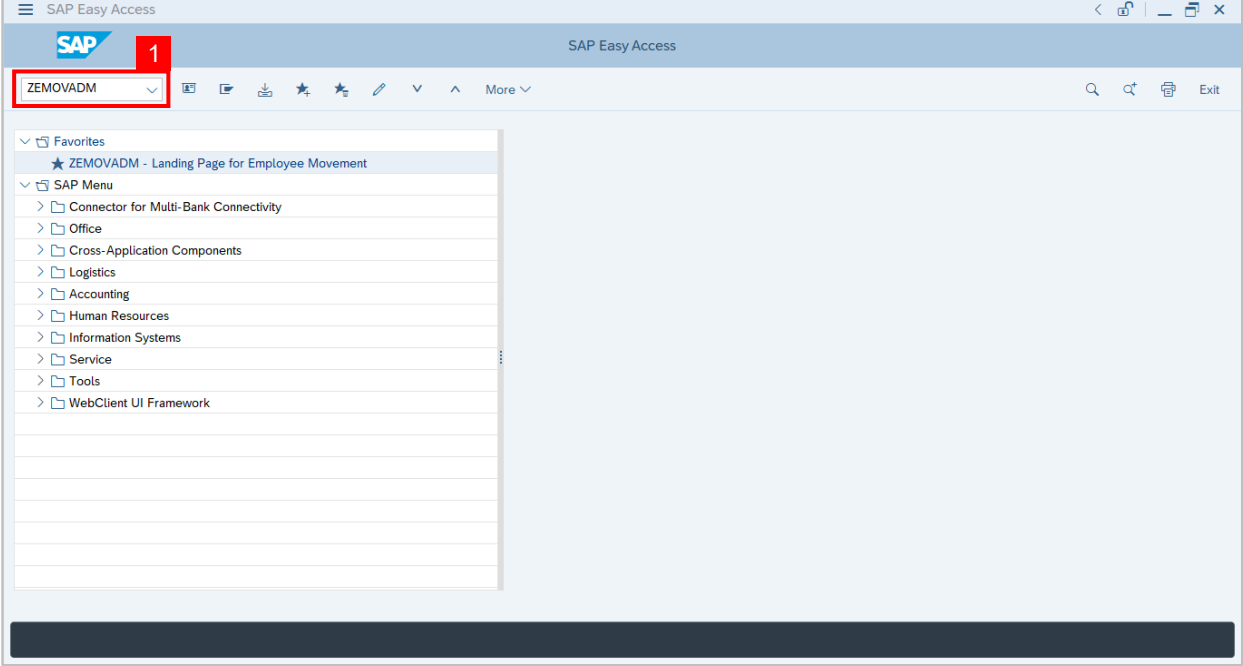

**Note:** Employee Movement page will be displayed.

2. Click on **Penyerapan** button.

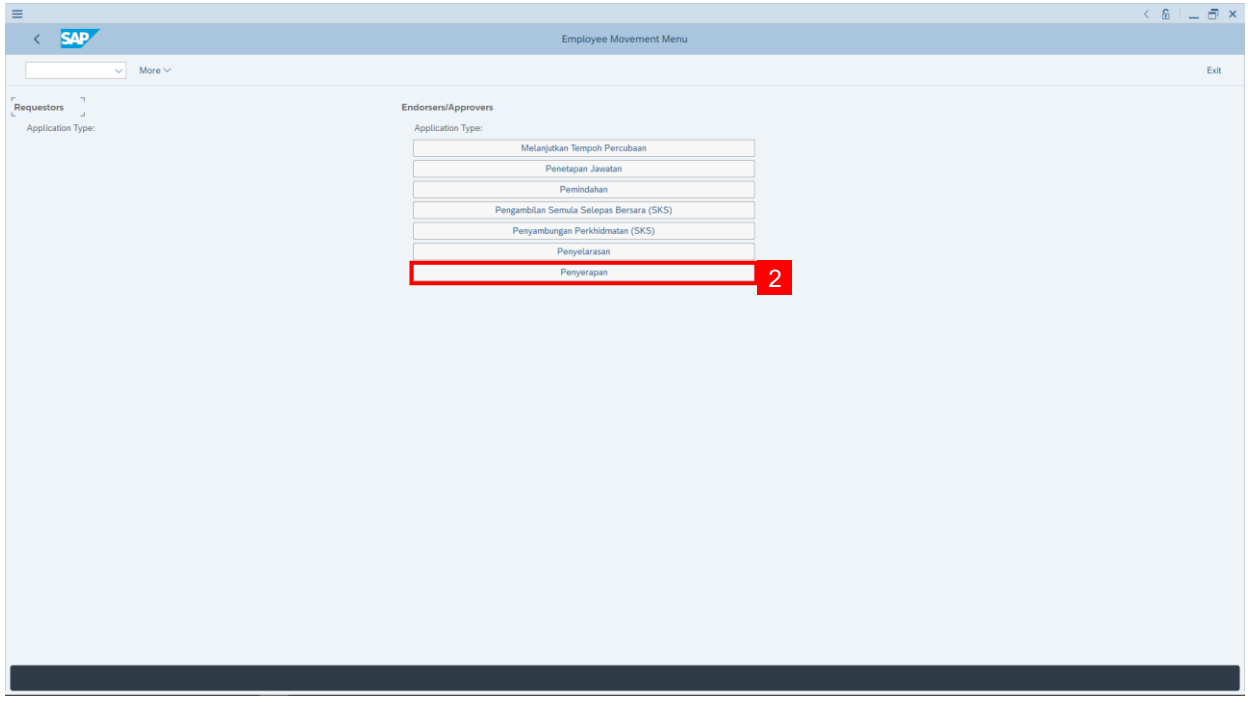

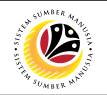

#### 3. Fill in **Personnel Area.**

**Note: Personnel Subarea, Employee Group, Employee Subgroup** are optional to fill in.

4. User may filter specific **Application Status / ID** when required.

#### 5. Click on **Execute** button.

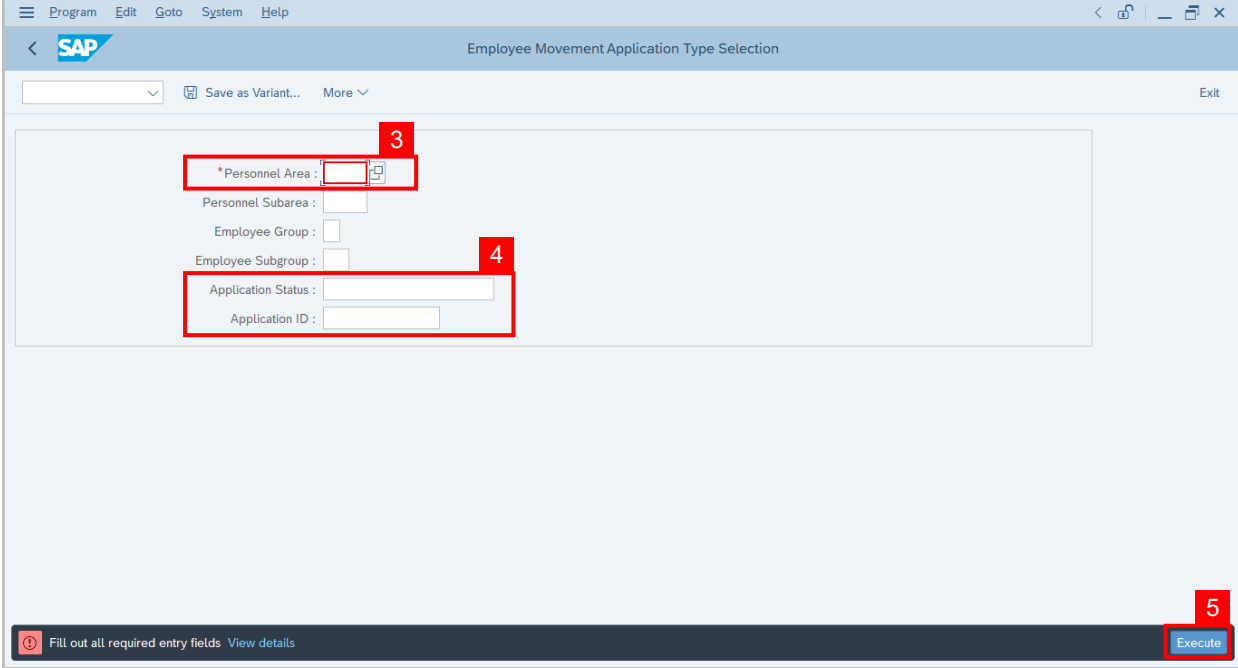

**Note:** Application List – Approver page will be displayed.

- 6. Select the correct **Application ID / Personnel Number** by clicking on the **radio button**.
- 7. Click on **change** icon to **reject** the application.

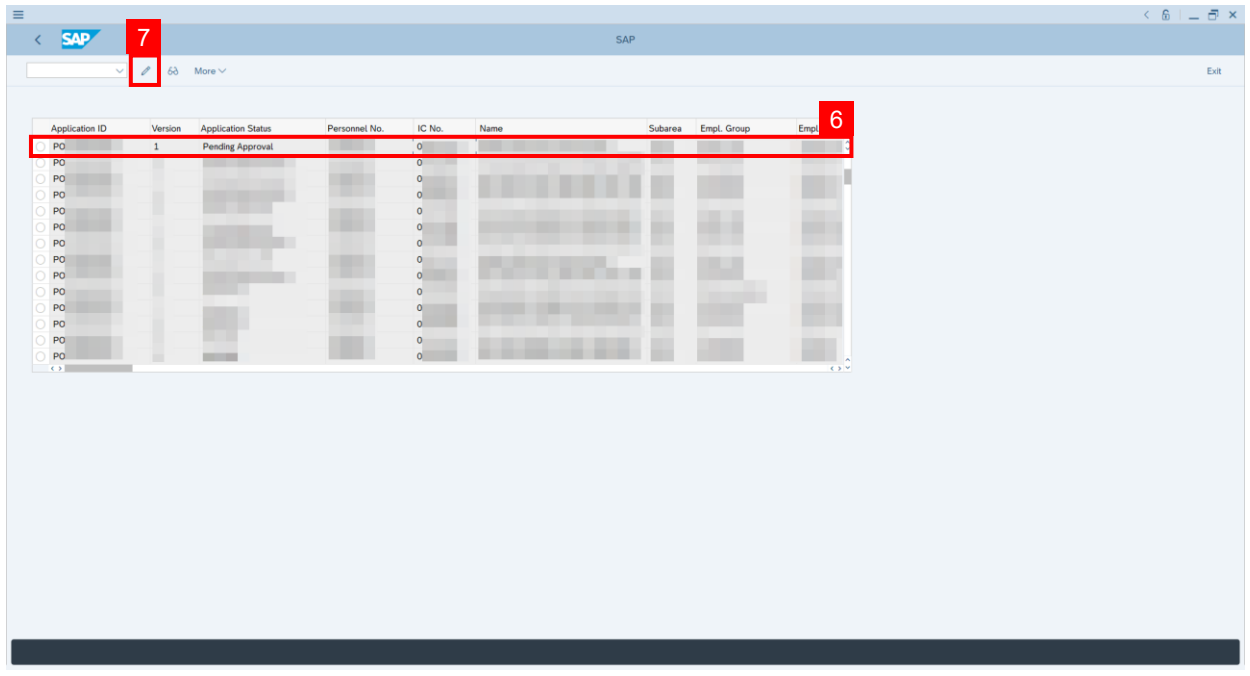

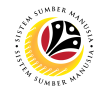

#### 8. Fill in **Remarks, reason(s) of application being rejected**. It will appear at **Application**

**History** to view.

9. **Click on the checkbox** to agree with the disclaimer.

10. Click on **Reject** button to submit the application for **Service Change from Open Vote.** 

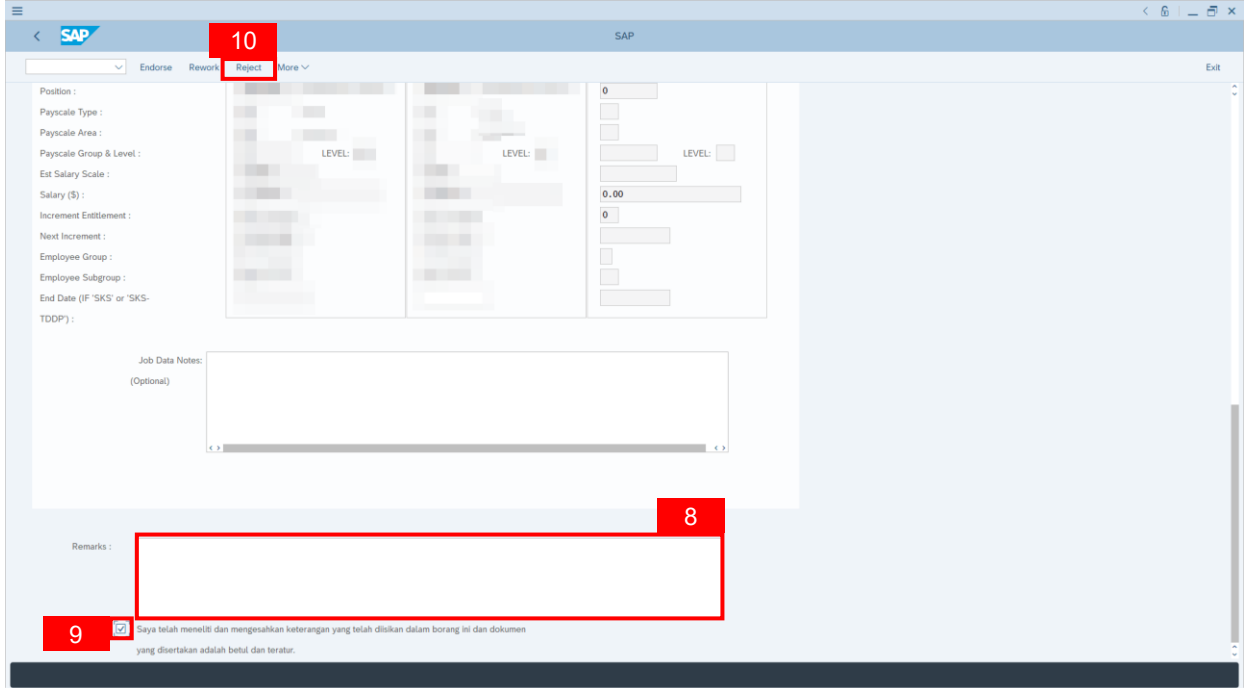

**Note:** Application List – Requestor will be displayed.

- 11. The **Application ID** will remain the same.
- 12. The **Version** number will be 1 (Version 1).
- 13. The **Application Status** will show as **Rejected**.

**Outcome: Service Change from Open Vote Application has successfully been rejected.**

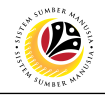

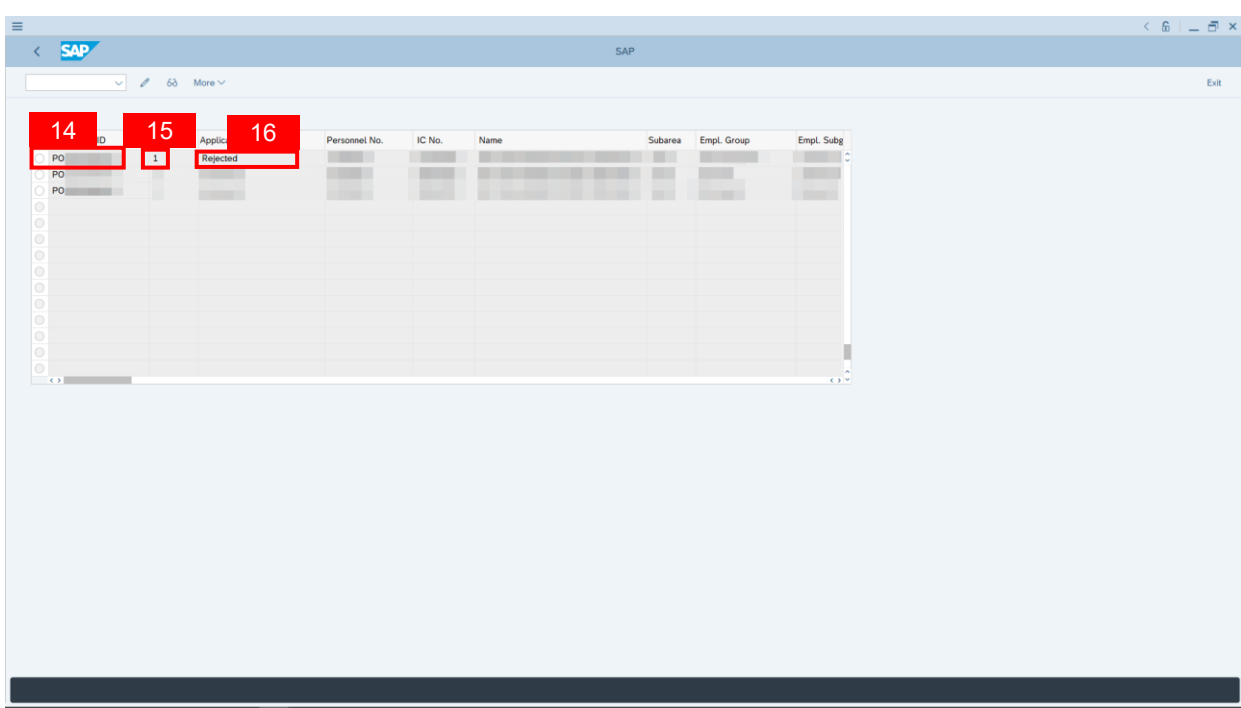

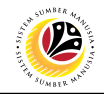

<span id="page-20-0"></span>**PENYERAPAN SUMMARY REPORT**

**Back-End User** Department HR Administrator

Log into **SAP GUI (Back-End)** and proceed with the following steps.

1. Enter transaction code (t-code) **ZPA\_011** in the search bar.

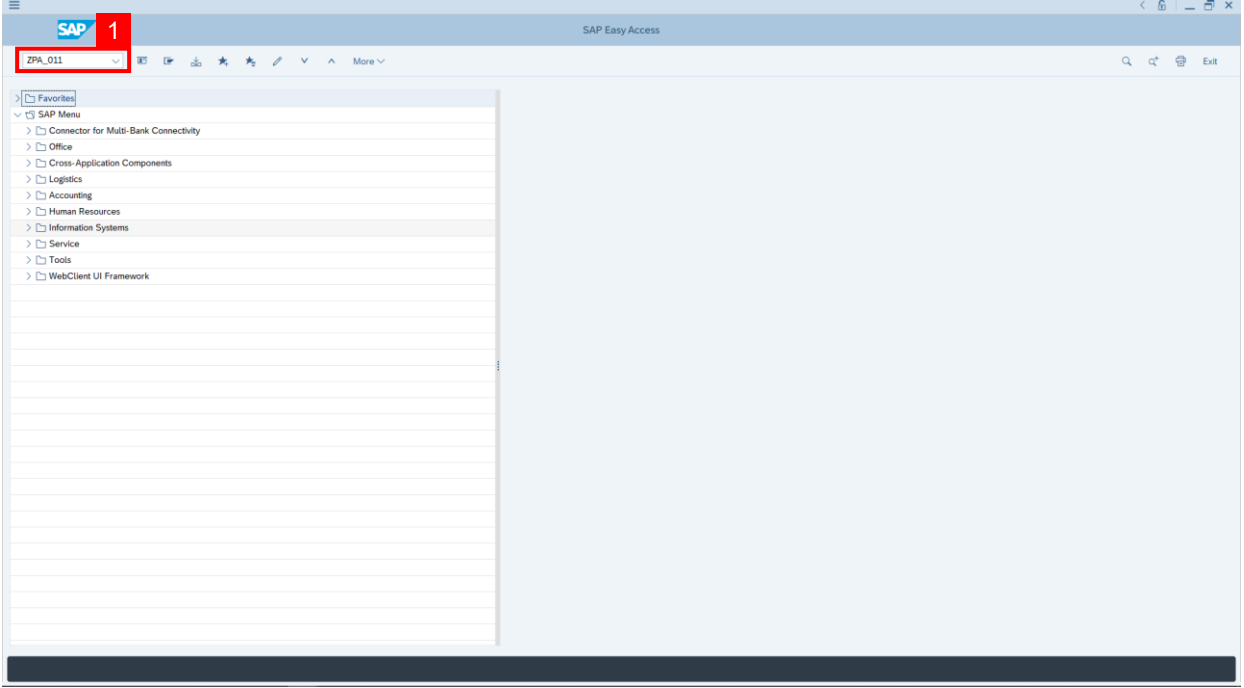

**Note:** Penyerapan Summary Report page will be displayed.

2. Fill in **From Date:** and **to:**

**Note:** The From Date has a **restriction of 1 year period.** User may filter the result by filling

in Personnel Area, Personnel Subarea **and/or** Application Status**.**

3. Click on **Execute** button.

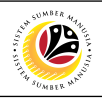

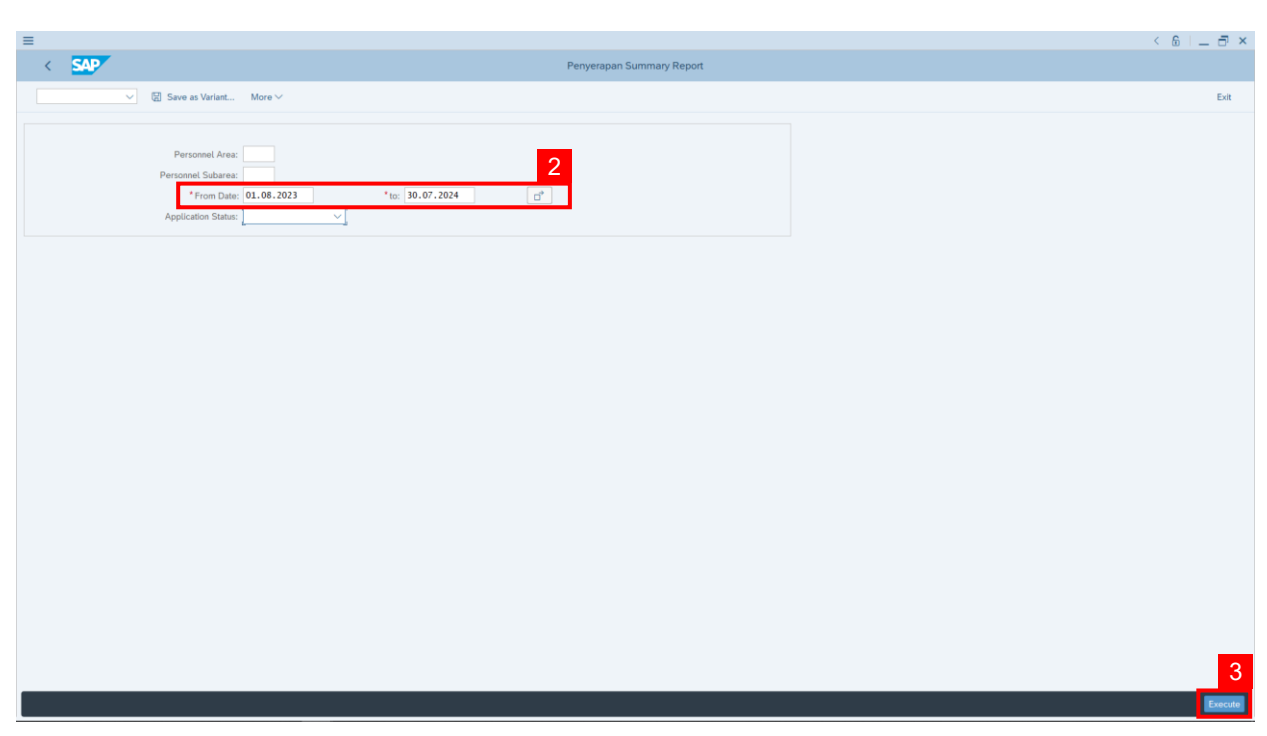

**Outcome: Report For Penyerapan Summary is generated.**

#### **Note:**

- (i) To download the report, right click anywhere on the report and click **Spreadsheet...**
- (ii) To set a filter on the report, user may click on the **Filter** icon.
- (iii) To sort the order of the report, user may click on either **Sort in ascending order** or

**Sort in descending order** icon**.**

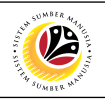

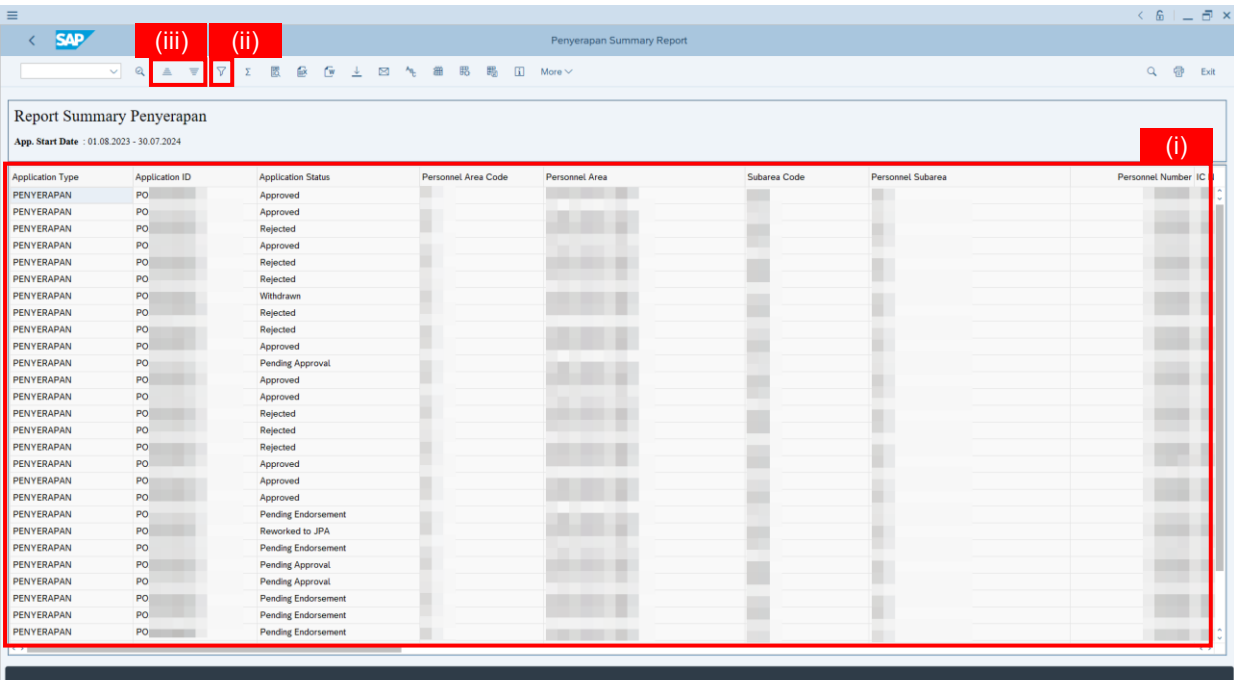

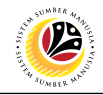

<span id="page-23-0"></span>**PENYERAPAN EMPLOYEE LIST REPORT**

**Back-End User** Department HR Administrator

Log into **SAP GUI (Back-End)** and proceed with the following steps.

1. Enter transaction code (t-code) **ZPA\_012** in the search bar.

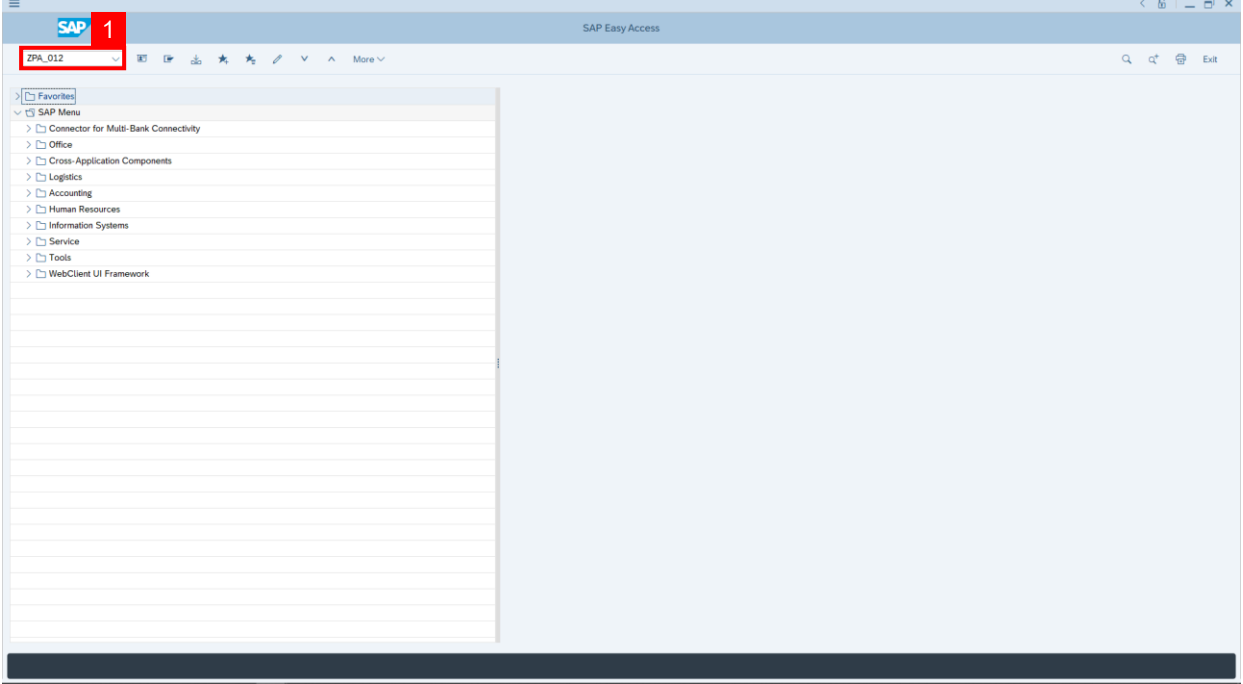

**Note:** Penyerapan Employee List Report page will be displayed.

- 2. Fill in **Personnel Area.**
- 3. Fill in **Personnel Subarea.**
- 4. Click on **Execute** button.

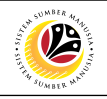

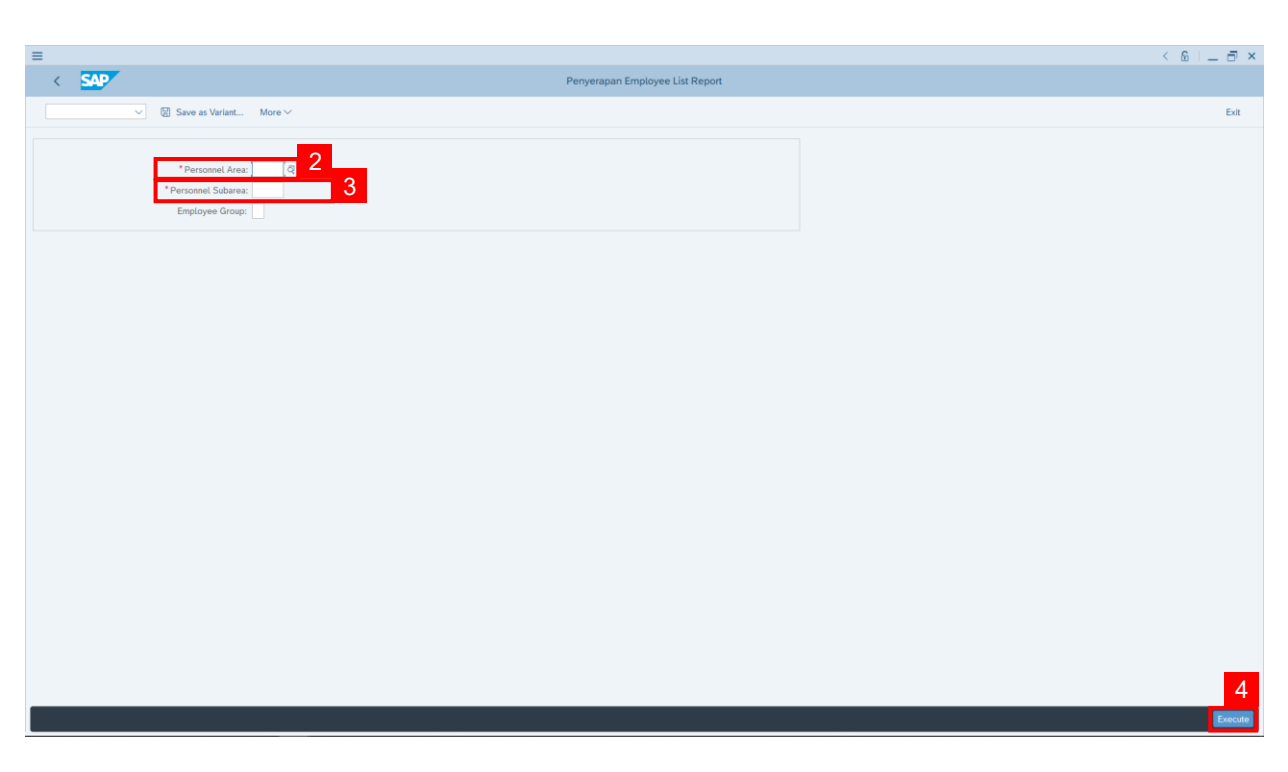

**Outcome: Penyerapan Employee List Report is generated.**

#### **Note:**

- (i) To download the report, right click anywhere on the report and click **Spreadsheet...**
- (ii) To set a filter on the report, user may click on the **Filter** icon.
- (iii) To sort the order of the report, user may click on either **Sort in ascending order** or **Sort in descending order** icon**.**

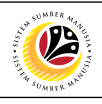

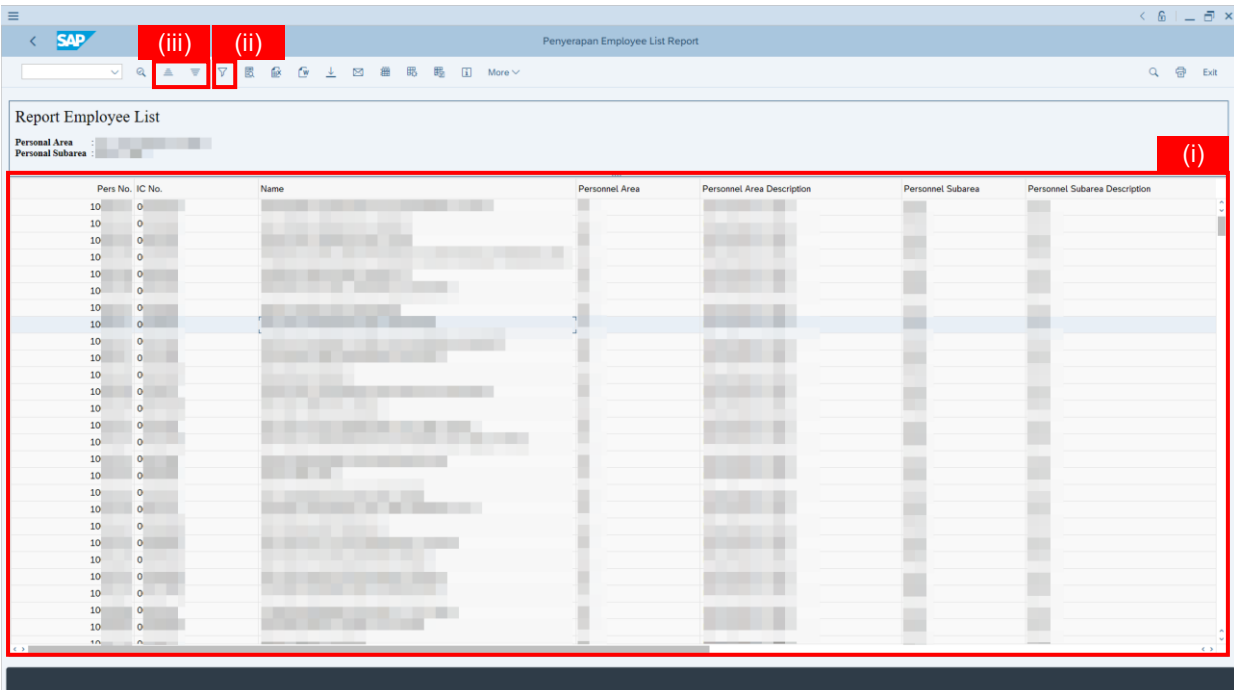